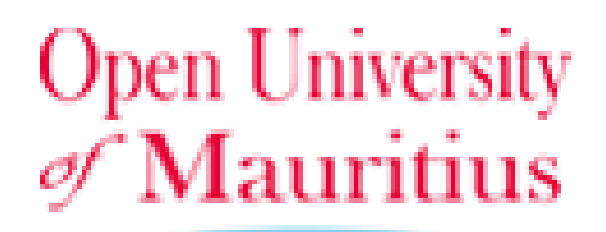

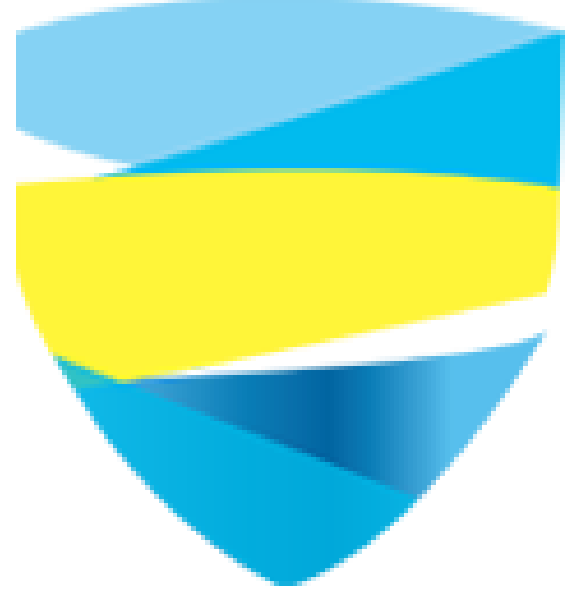

# ONLINE RE-REGISTRATION **SYSTEM**

## Log In

To log in, please go on this link:<http://oumauritius.com/reregistration>

#### **Log in Details: (email and password)**

- If your year intake is Jan 2018 or later, you can use the same email and password which you used to access the application system.
- If your year intake is between Jan 2013 Jul 2017, it means you are going to use the system for the first time. Please follow the instructions below to get your password.

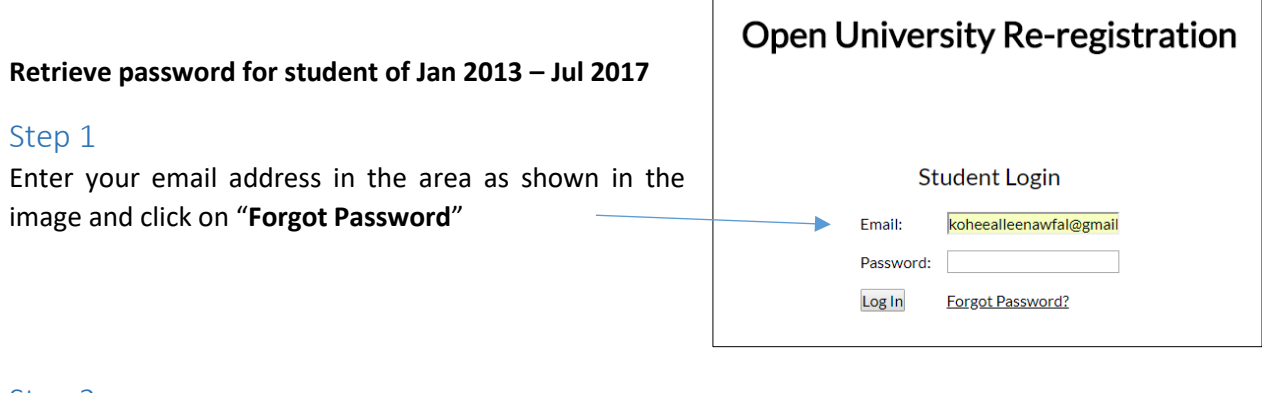

#### Step 2

If your email address is correct, you will receive an email containing a code which you will need to paste in the area as shown below:

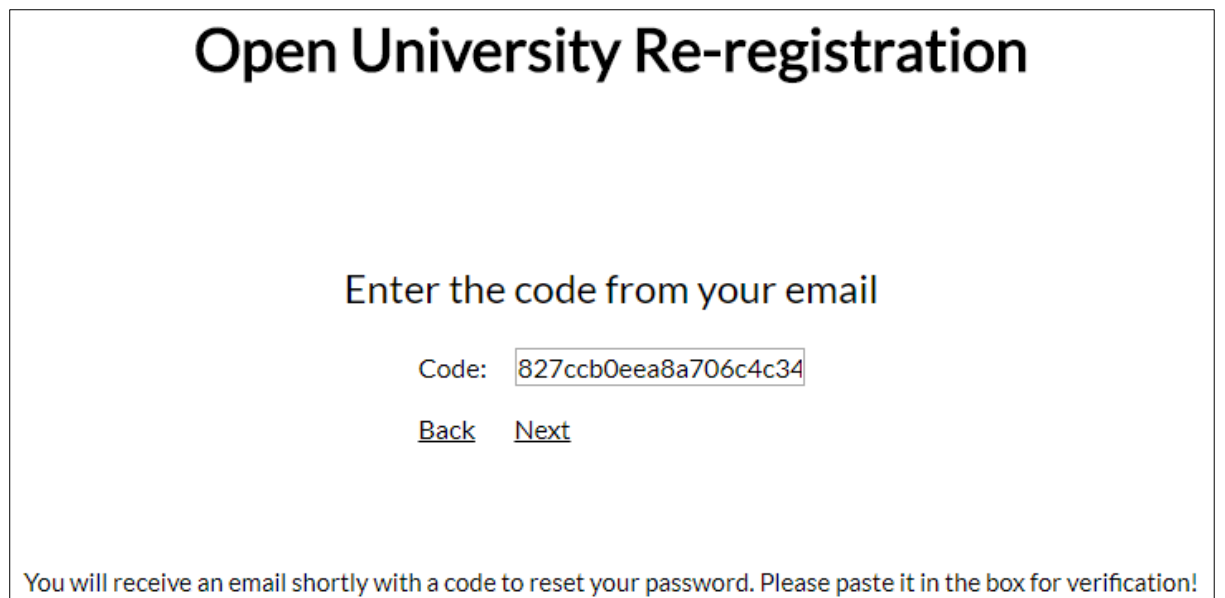

### Step 3

Once you click on **next**, you get the option to reset your password. Enter a password and click on **reset password**.

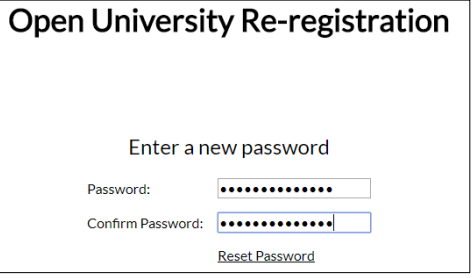

#### Step 4

**Login** with your new password:

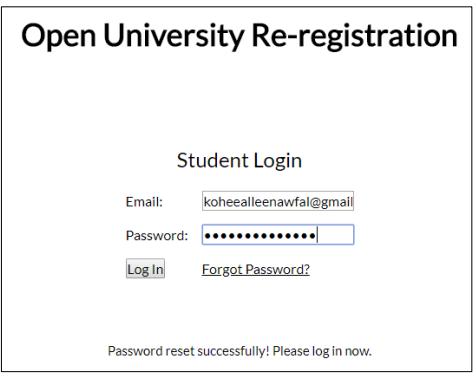

## Account

Account | Modules | Register Modules | Print | Muhammad Nawfal Koheeallee | Log Out

Personal Details

Now that your logged in you can view your account details and amends some information.

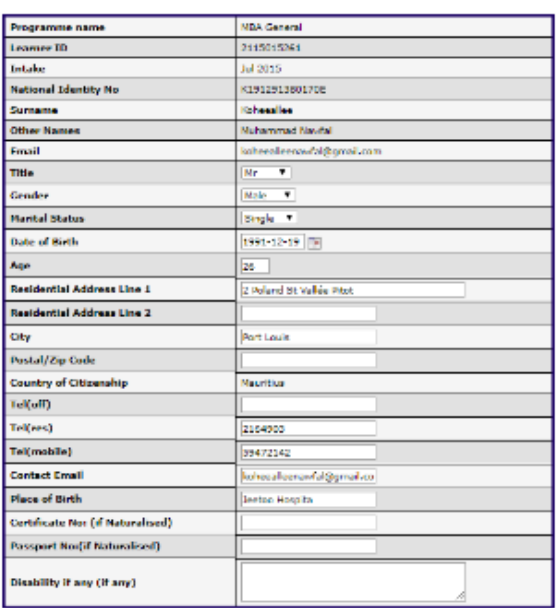

 $\sim$   $\sim$   $\,$  SAVE  $\,$   $\sim$   $\,$   $\,$ 

Copyright © Open University of Mauritius. All Rights Reserved

## Module status

To get an overview of your current status of the programme, click on the "**Modules**" option in the navigation menu. Now you should get a table as shown below of all the modules that you have registered for and their status.

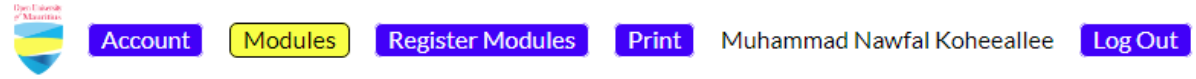

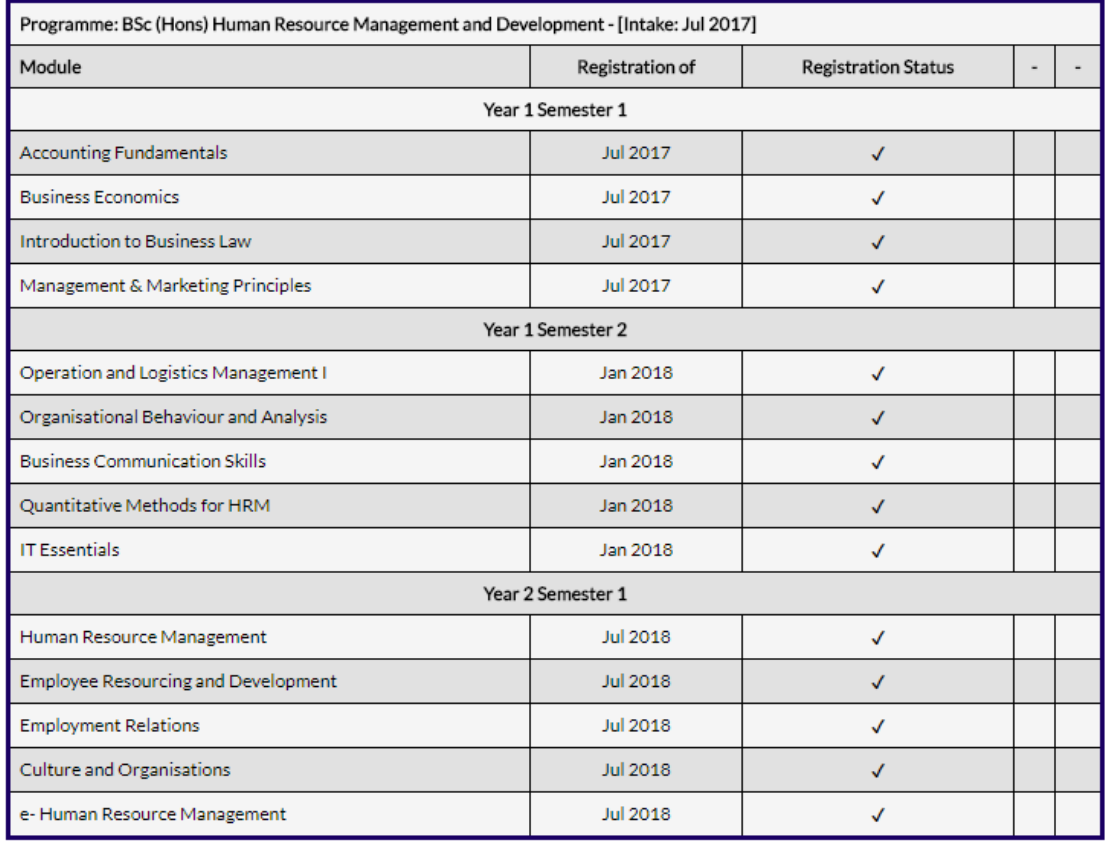

\* All financial clearance will be made prior to graduation. \* The system is under trial and changes can be brought without prior notice.

Copyright © Open University of Mauritius. All Rights Reserved

## Re-registration

To reregister modules for the current reregistration process. You need to click on the "**Register Modules**" option in the navigation menu.

You will get a list of modules that is available to register for the current semester. Your form will look something like as shown on the right.

You just have to select the modules which you want and click on the "**Reregister for these modules**" button in the bottom and confirm the validation message when prompted.

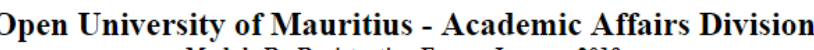

Module Re-Registration Form - January 2019 Programme Name: BSc (Hons) Human Resource Management and Development **JODLI** 

Intake Jul 2017

Note: Kindly fill in duplicate and return 1 copy of the duly filled in form to the Student Support Registry, 3rd Floor, <u>Academic Affairs Division</u> after payment is made and 1 copy to the *Finance Section*. Learners who have opted to pay through the bank are requested to submit a copy of payment receipt along with the re-registration form. Thank you

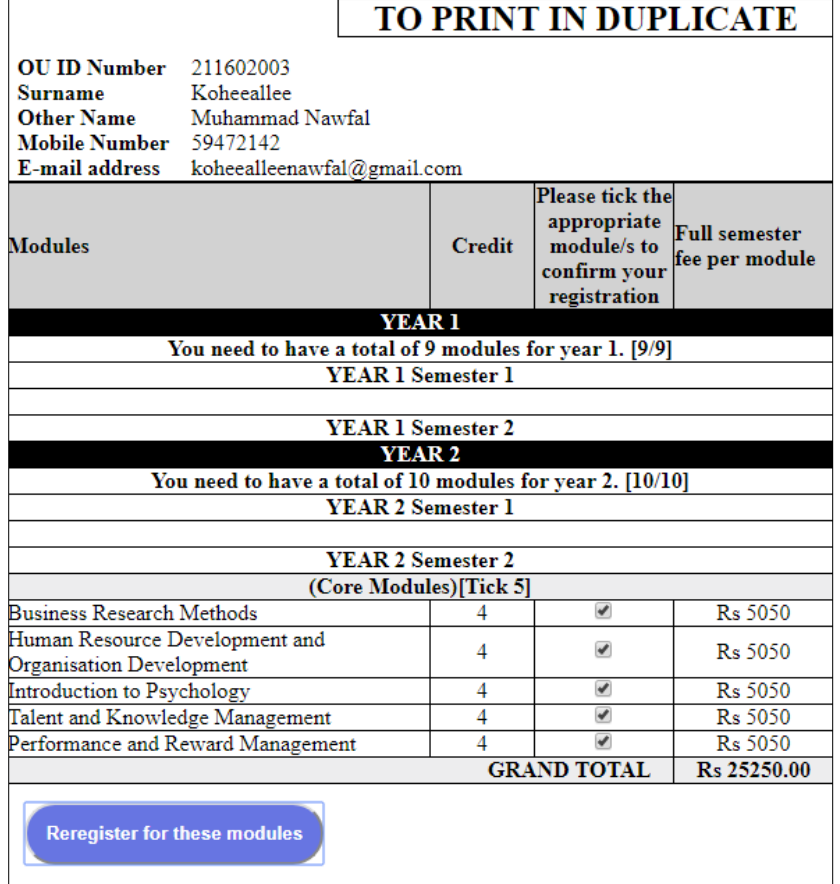

Once you have confirmed the reregistration you will get a message as shown below and you will be able to download your reregistration form as pdf.

Your re-registration have been made successfully, to print your application click on the link below.

Print my re-registration form

Note: You need to download the reregistration form first and then print it.

## Downloading my form

To download the form, you can either click on the link "Print my re-registration form" after you have reregistered your module or you can click ion the "Print" button in the navigation menu. Both will lead you to the same page where you can download your form.

Just below the navigation menu you will see the download form button. Click on the download to download the form.

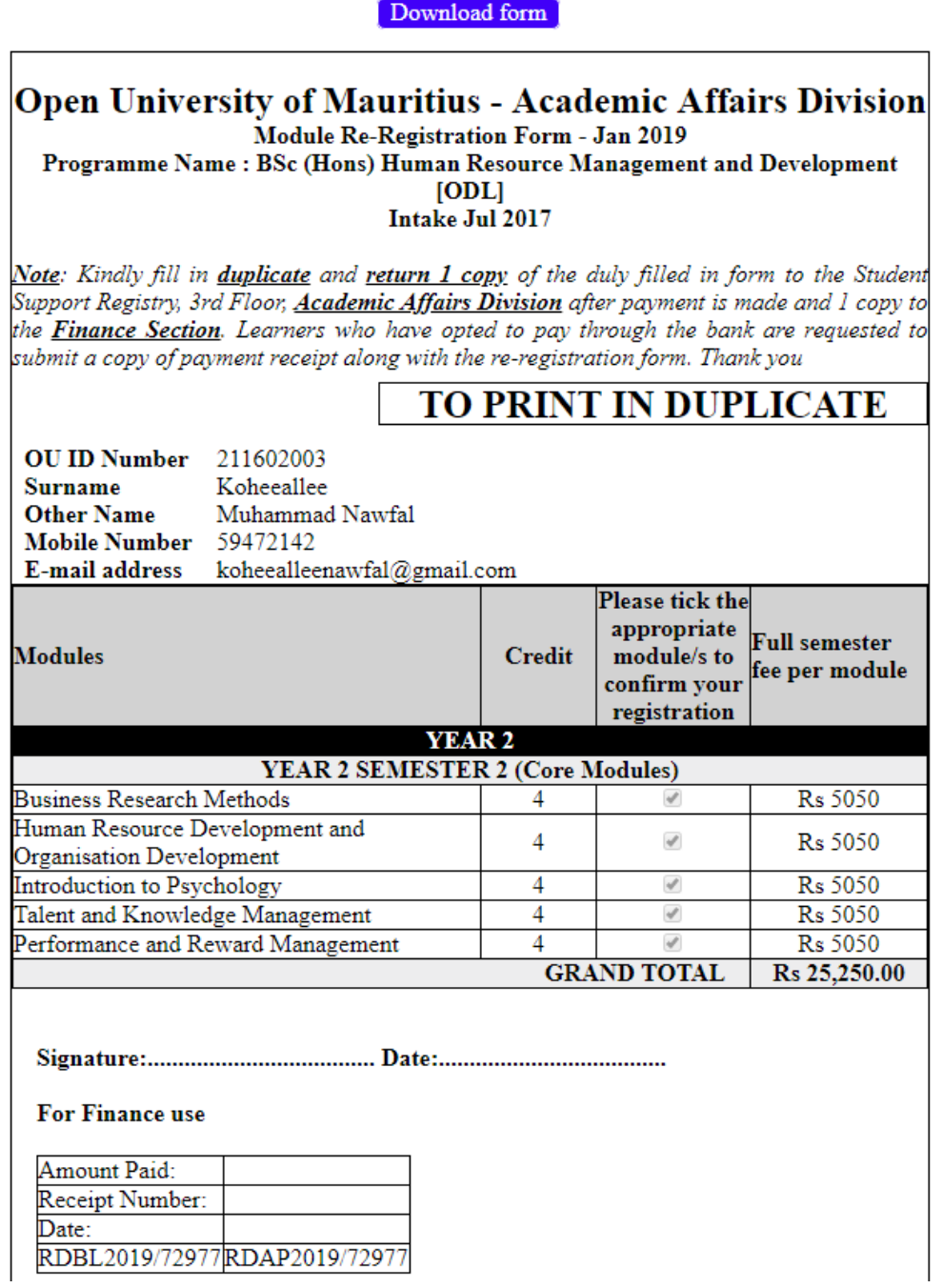

# Module Status "Pending"

Now if you go back to "**Modules**" you should see the modules you just registered for in the list. You will also notice that the status is "Pending".

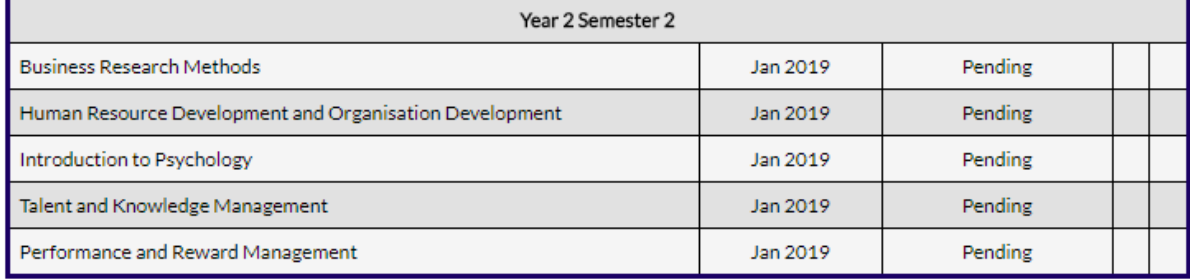

#### **What does a "Pending" status mean?**

- You have not yet paid for the modules.
- You have not yet submitted the second copy of your form at the university.
- The form is still being process.